## **How to Select Subjects for Year 9 Special Interest Volleyball**

**1** Access the direct link in your school email from 'noreply@selectmysubjects.com.au' titled 'Your Web Preferences Access' Guide'

**2** Alternatively, you can copy the link provided in Daymap and paste into a browser (Chrome or Firefox are recommended)

#### **3** Click "Add New Preferences"

acial Interest Music (SIM) student or have been accepted into the course, then select the Special Interest Music : acial Interest Volleyball (SIV) student or have been accepted into the course, then select the Special Interest Vol

finalise your selections by clicking on the "Submit Valid Preferences" and digitally sign the recei

Add New Preferences

View Subject Details

### **Submitted Preference Receipts**

Your receipts will be displayed here, once you have submitted. Click "Add New Preferences" to get started.

#### **Remaining Submission Opportunities**

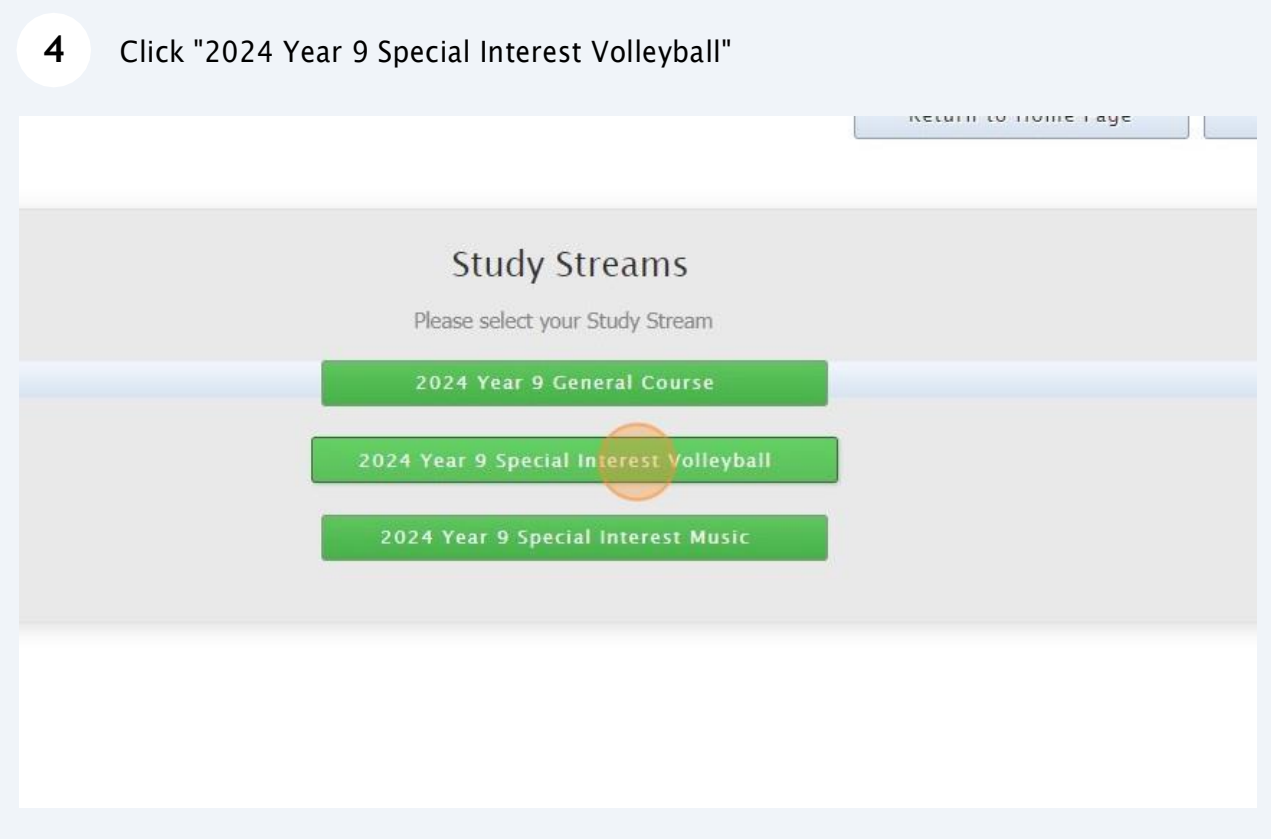

**5** Your compulsory English, HASS, Mathematics & Science Subjects have already been selected

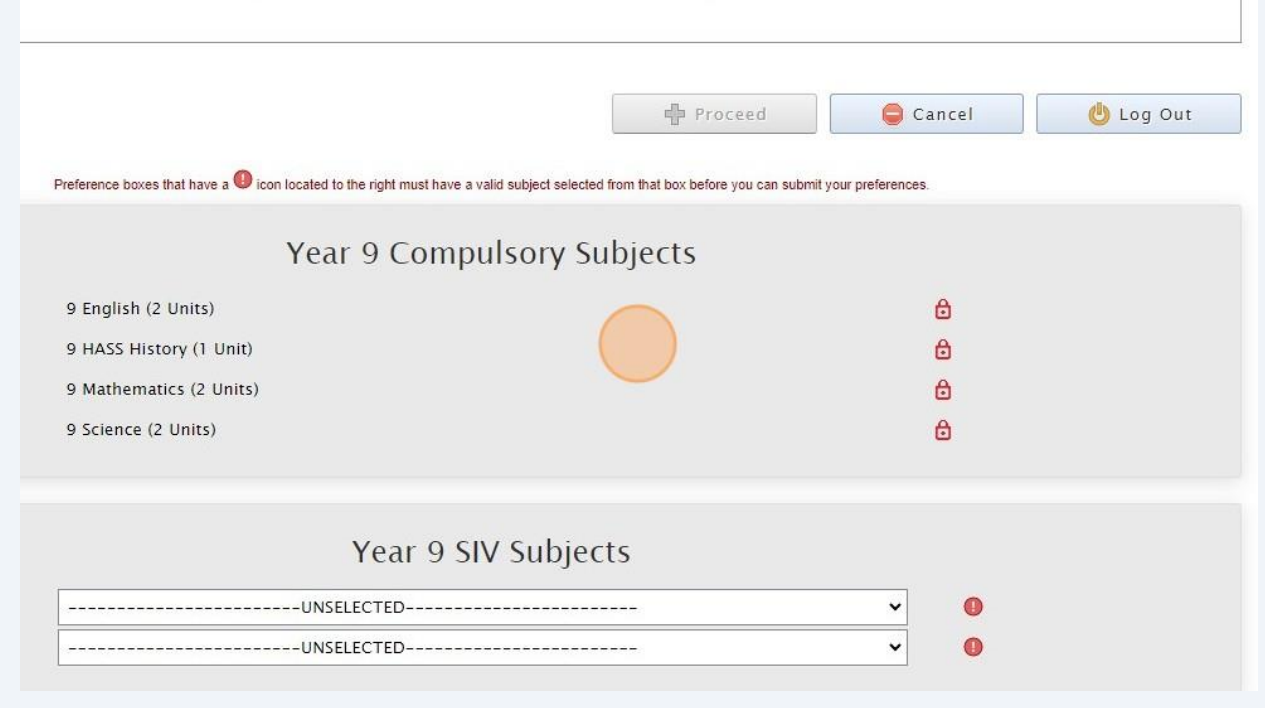

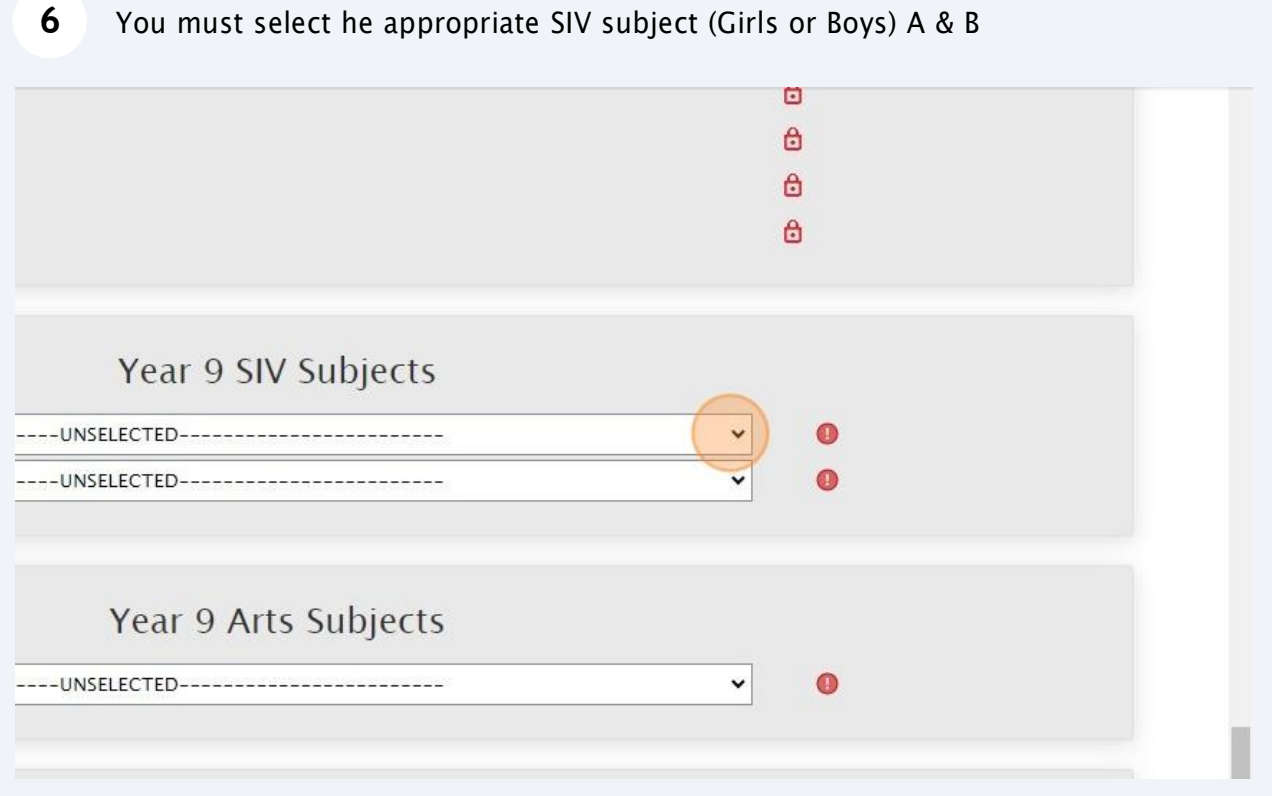

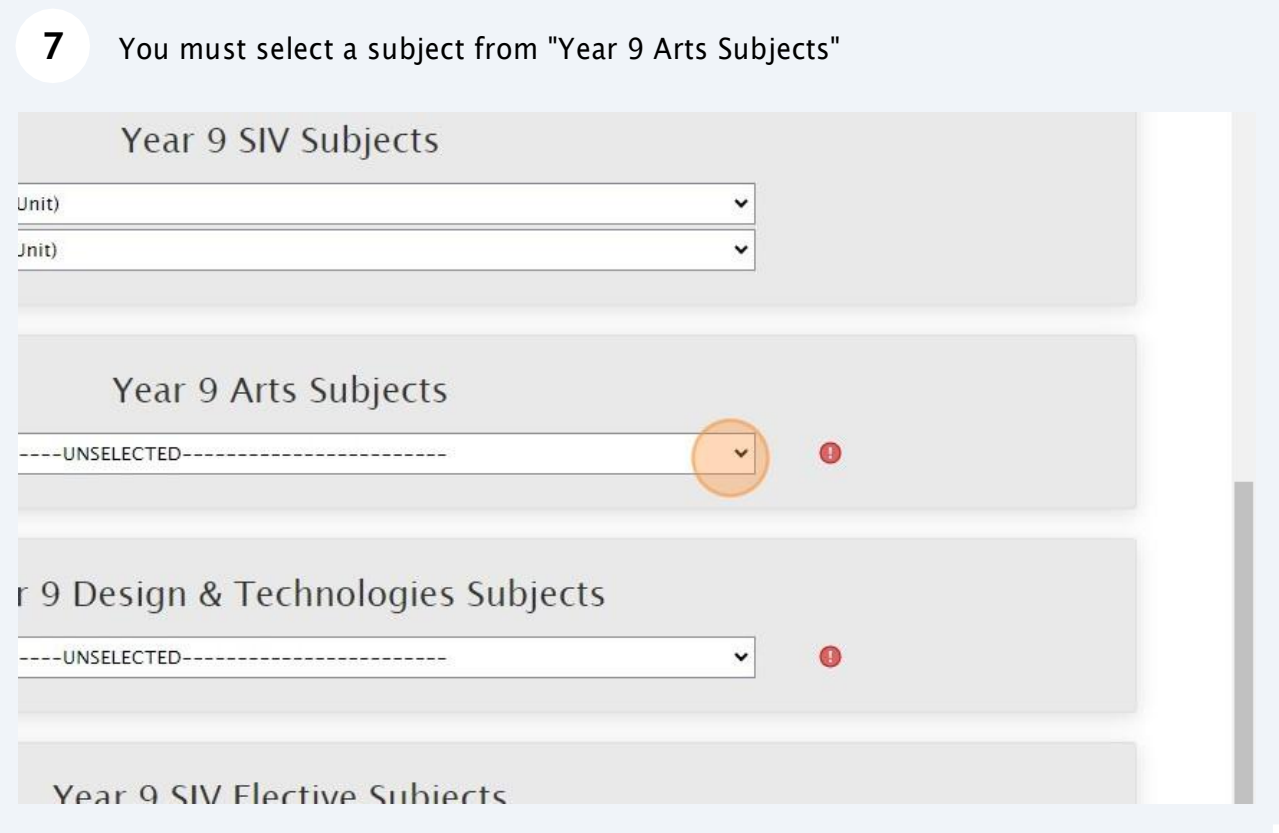

**8** You must select a subject from "Year 9 Design & Technologies Subjects"

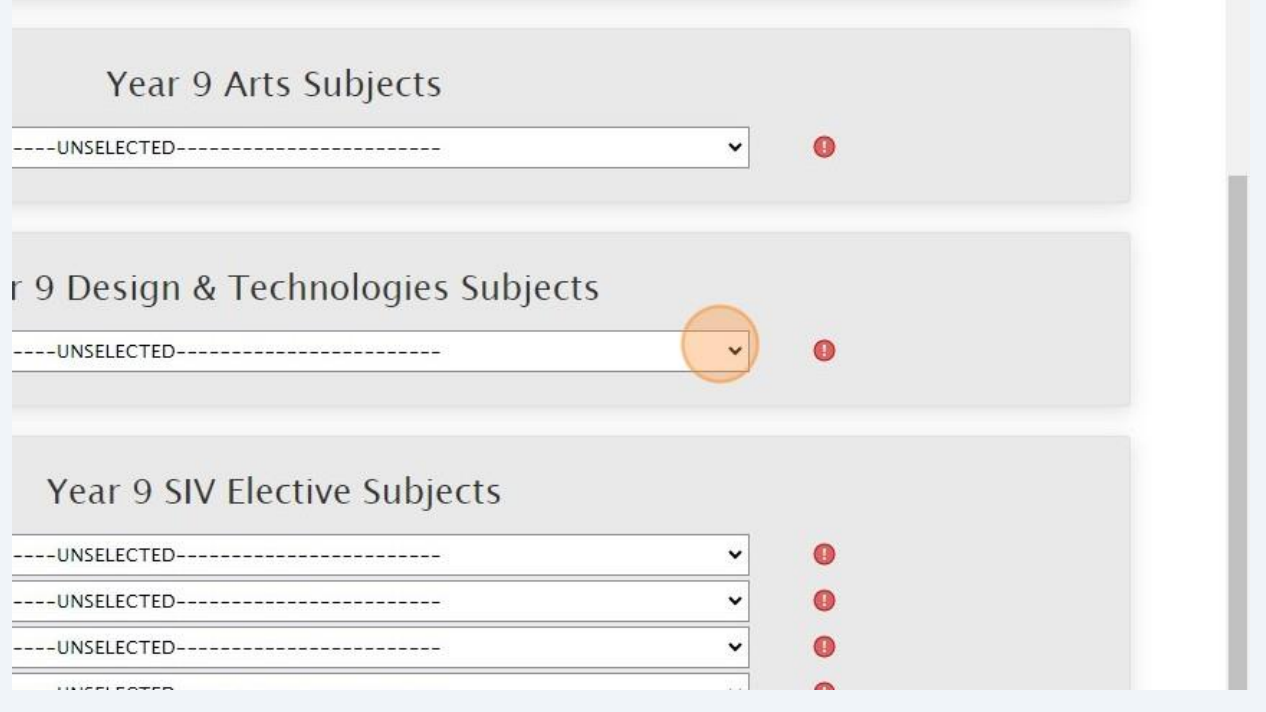

Select your elective subjects and reserve subjects. You must have a selection at each dropdown where there is a red exclamation mark

**9**

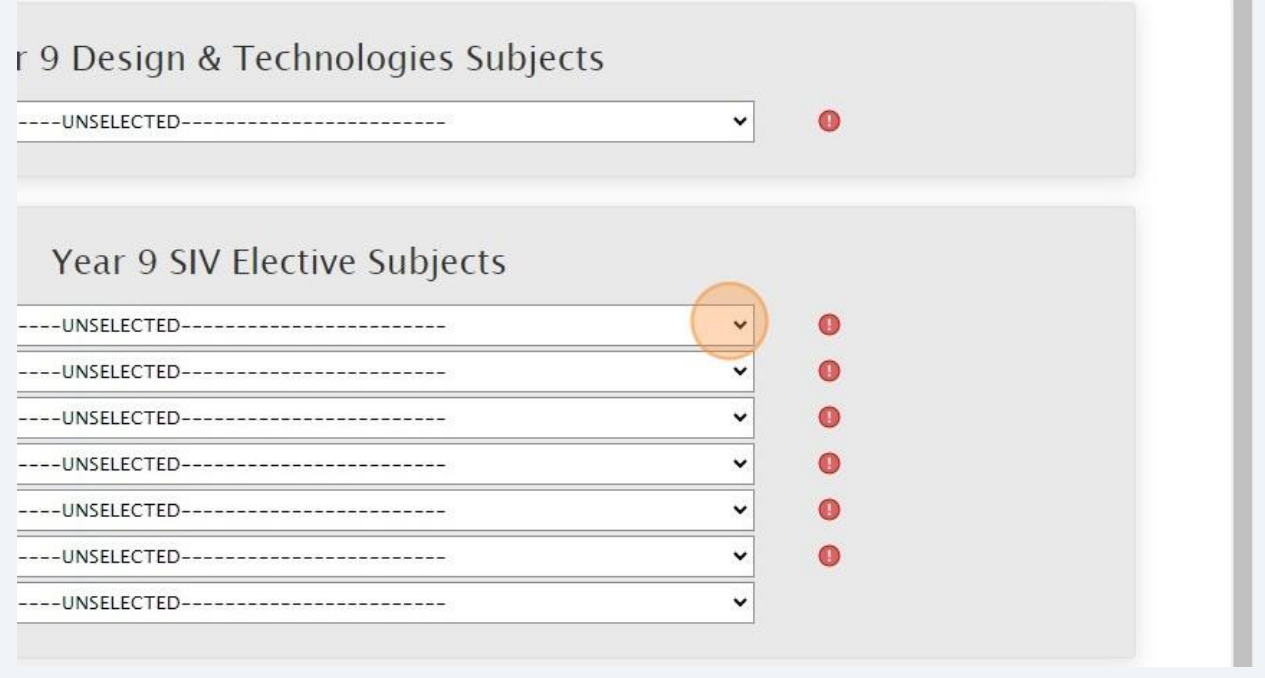

4

# When all subject selections have been entered correctly, the "Proceed" button will turn green. Please click on it

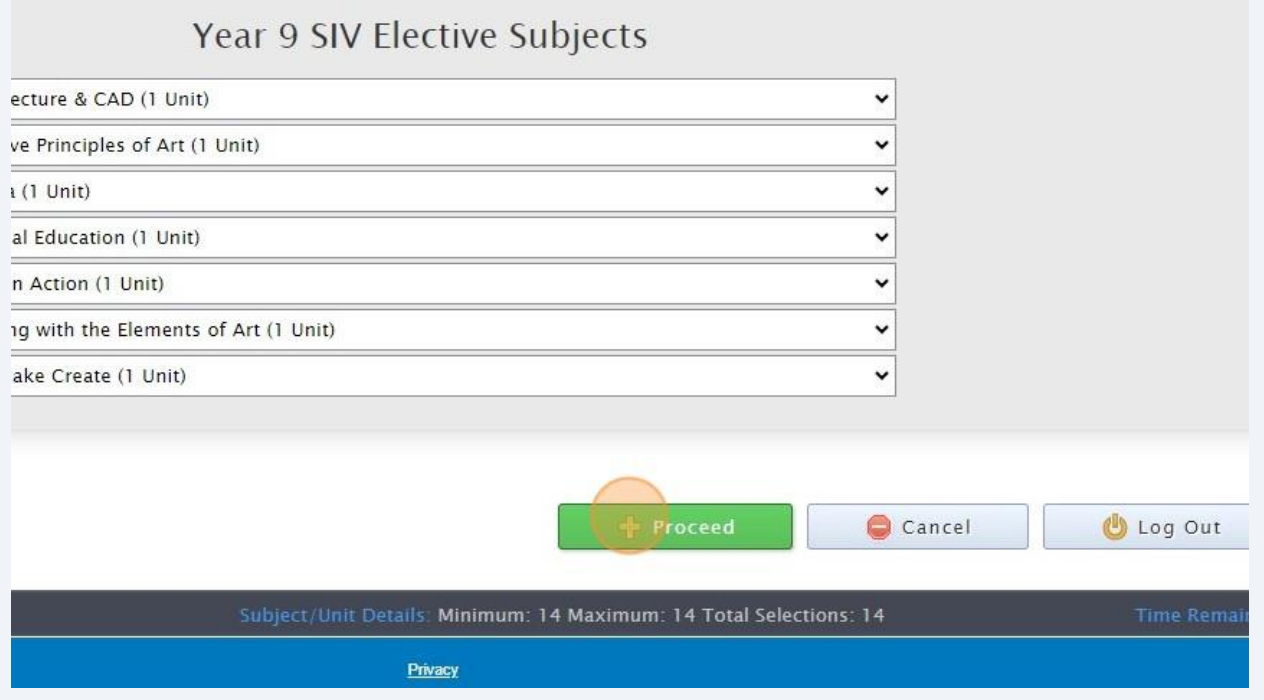

## 11 Click "Type" and enter your name

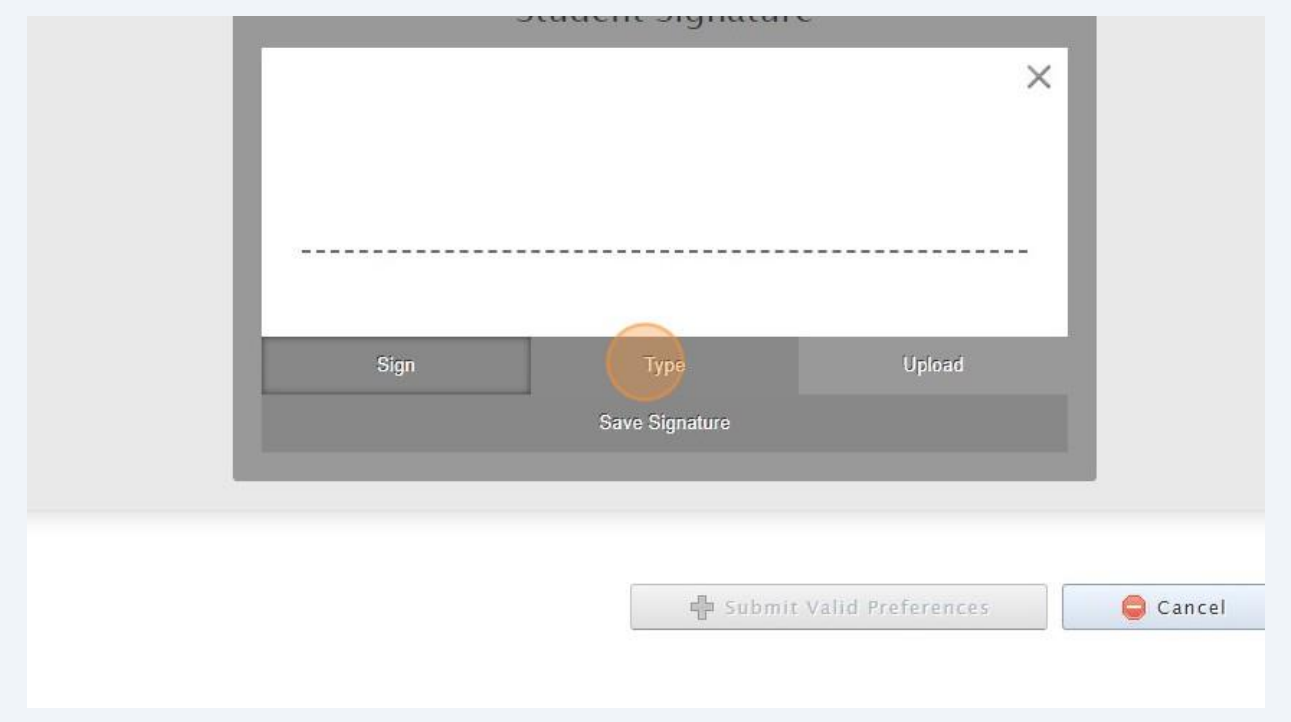

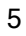

## 12 Click "Save Signature"

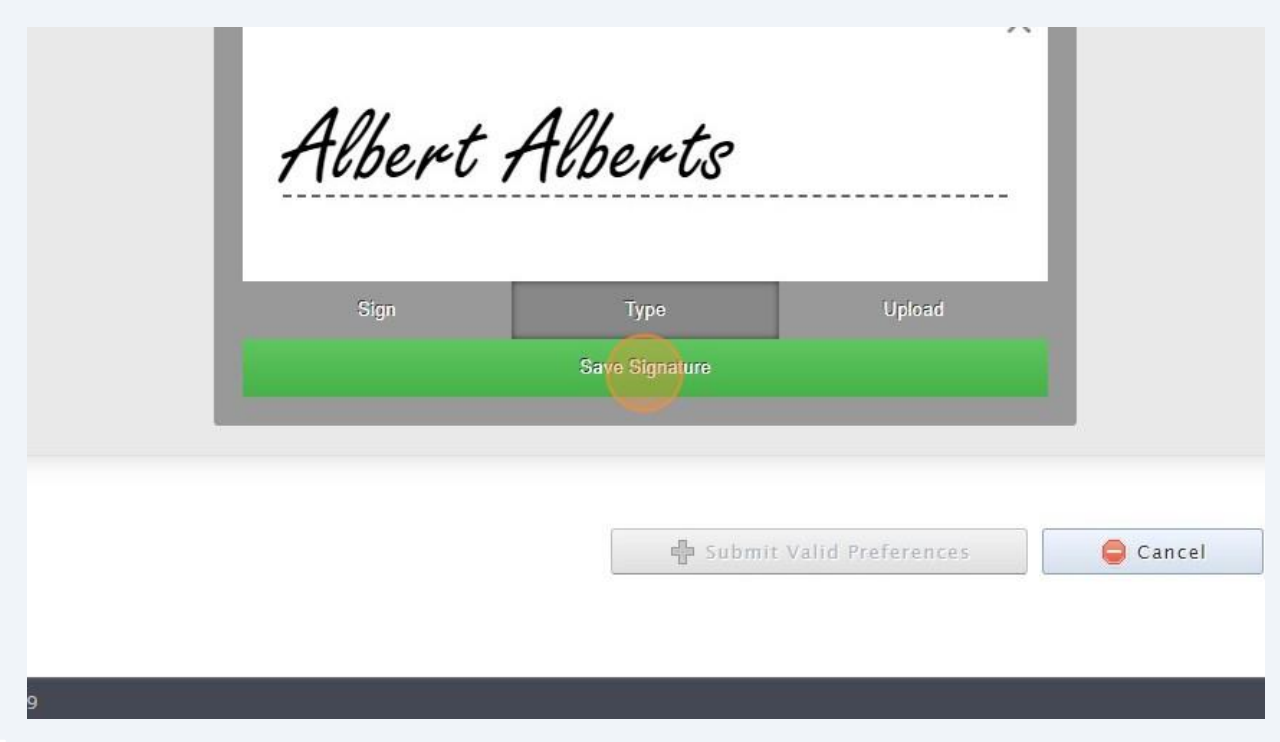

13 Click "Submit Valid Preferences"

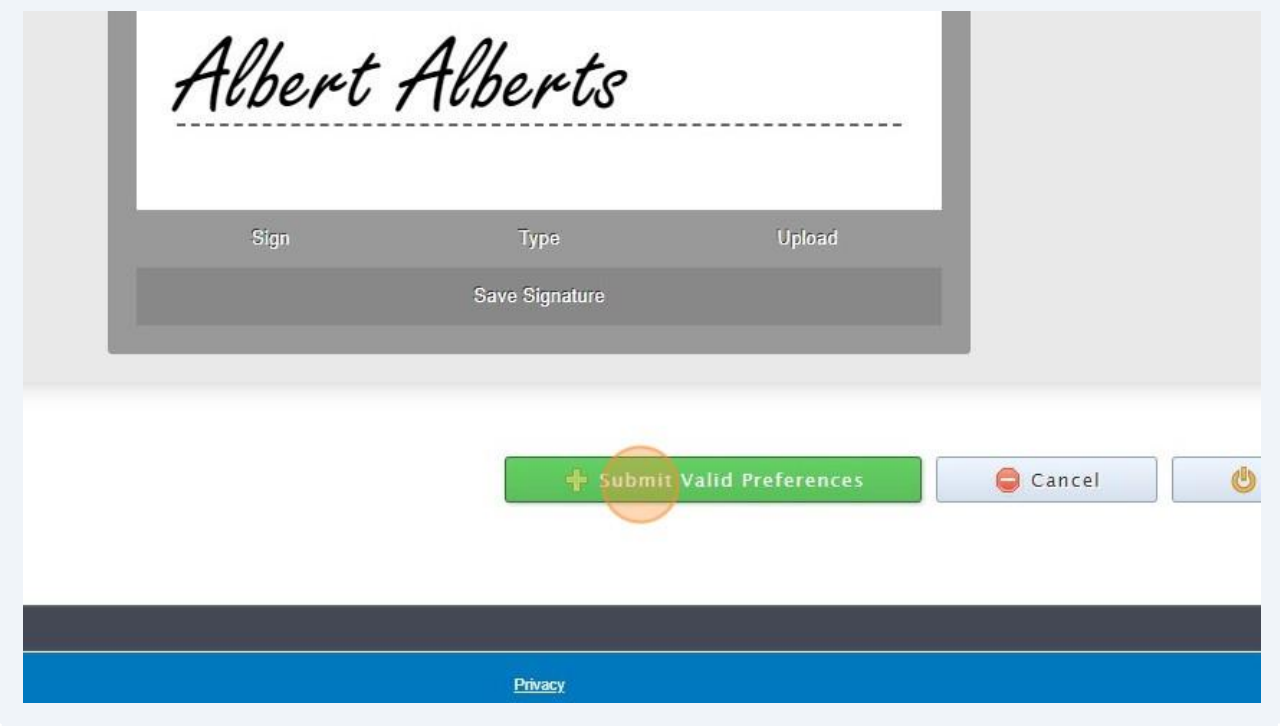

### Click "Open Print View"

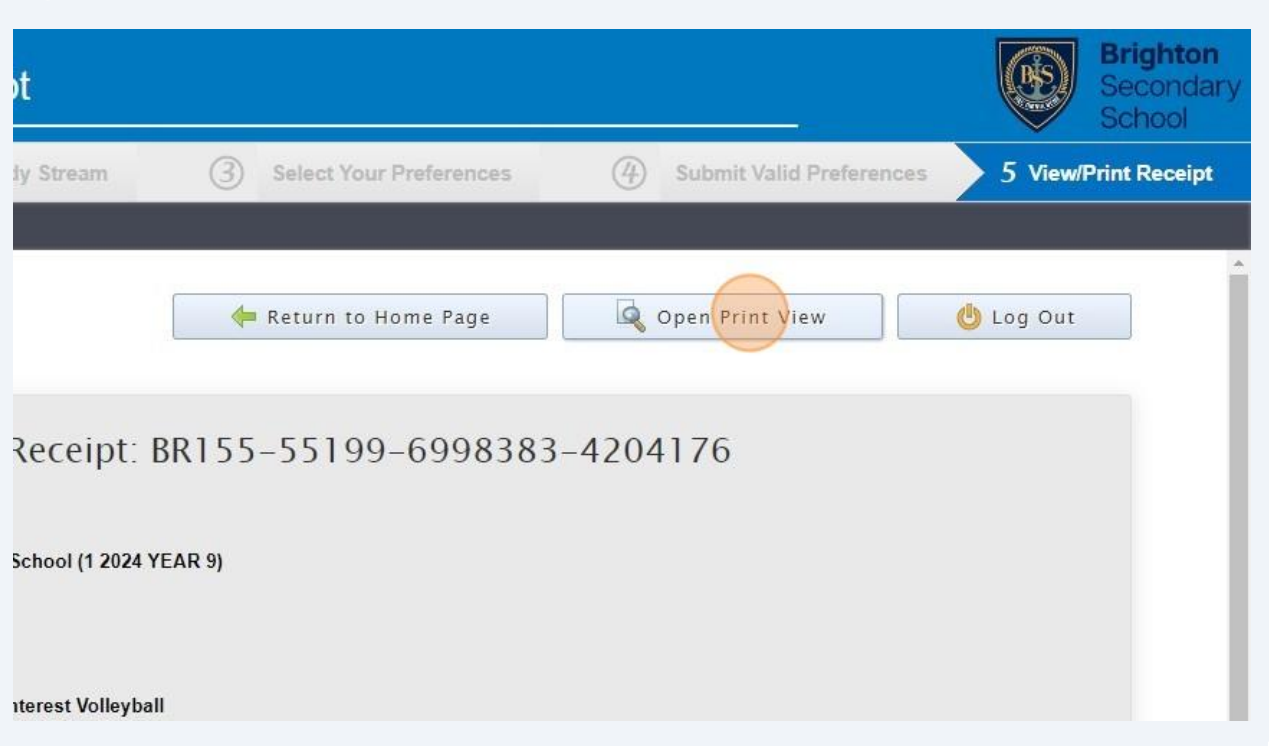

## Click "Print Receipt". Once printed, please sign and return to your Home Group teacher

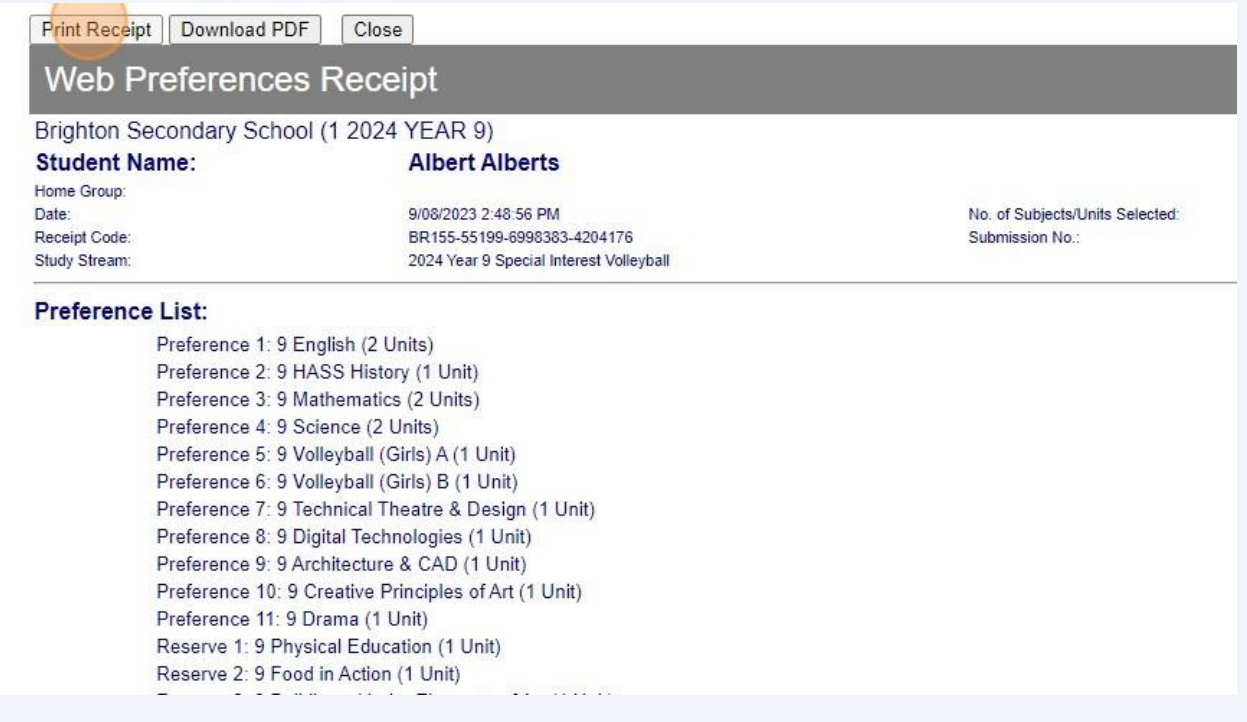